## Instrukcja wygenerowania deklaracji gołębia na wystawę

Aby wygenerować deklarację na wystawę należy odpalić przeglądarkę komputerową i wpisać w nią adres "programu obliczeniowego Górski": http://www.wynikilotow.pl/

Następnie w zależności czy chcemy wygenerować deklarację gołębia młodego czy dorosłego, wybieramy odpowiednią zakładkę a także logujemy się do swojego konta:

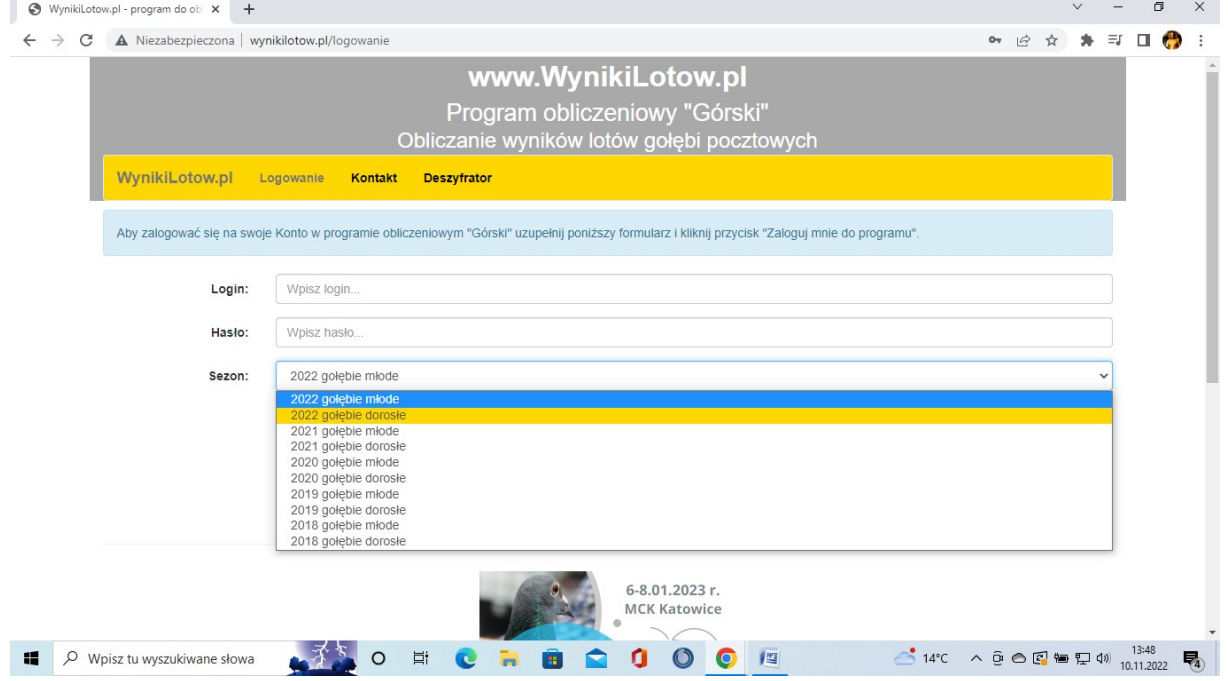

## Po zalogowaniu się do programu należy wejść w zakładkę "Wystawa-> Kreator deklaracji":

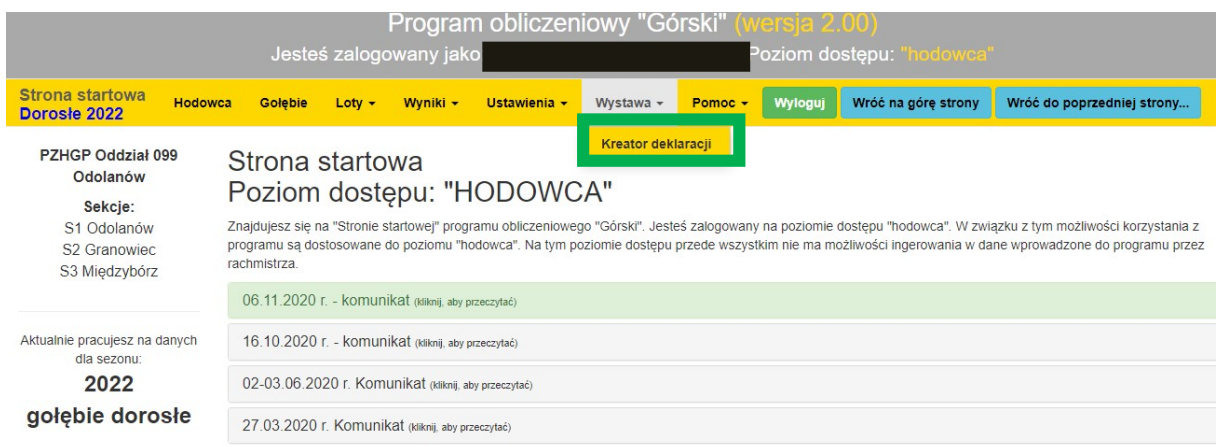

Kolejno wchodzimy w zakładkę: "Otwórz kreator deklaracji"

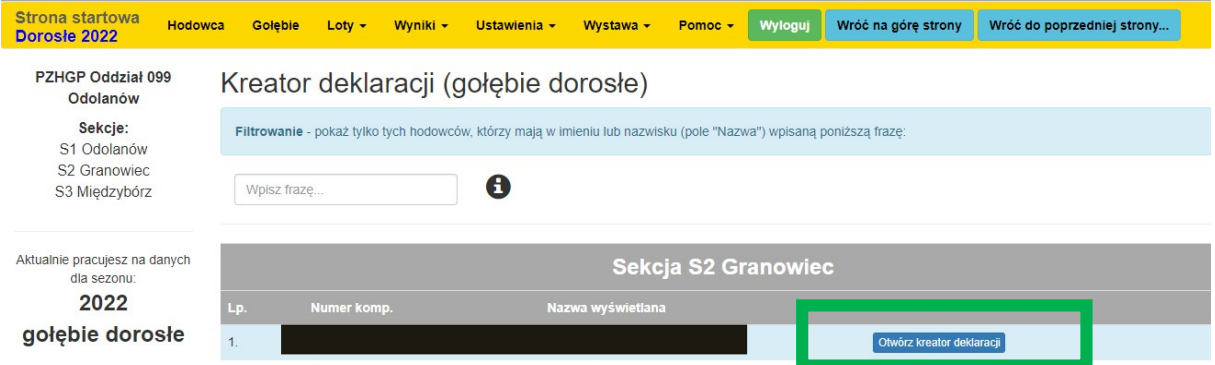

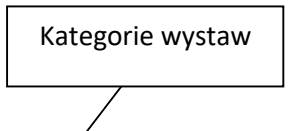

## Wyświetli się okno jak poniżej:

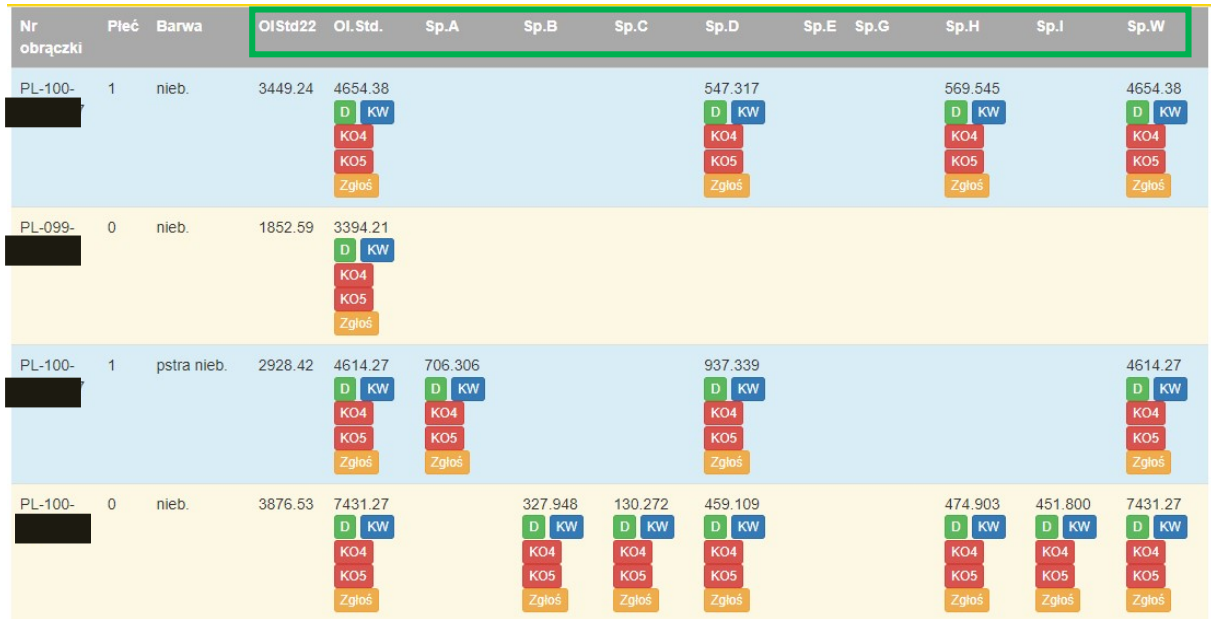

Po wybraniu kategorii w jakiej chcemy wybrać gołębia wybieramy zielone okno "D". Otworzy nam się deklaracja, którą należy wydrukować i podpisać. UWAGA! :

- 1. Do otwarcia deklaracji niezbędny jest program EXCEL
- 2. Prosi się o sprawdzenie numerów obrączki, płci oraz barwy gołębia!!!